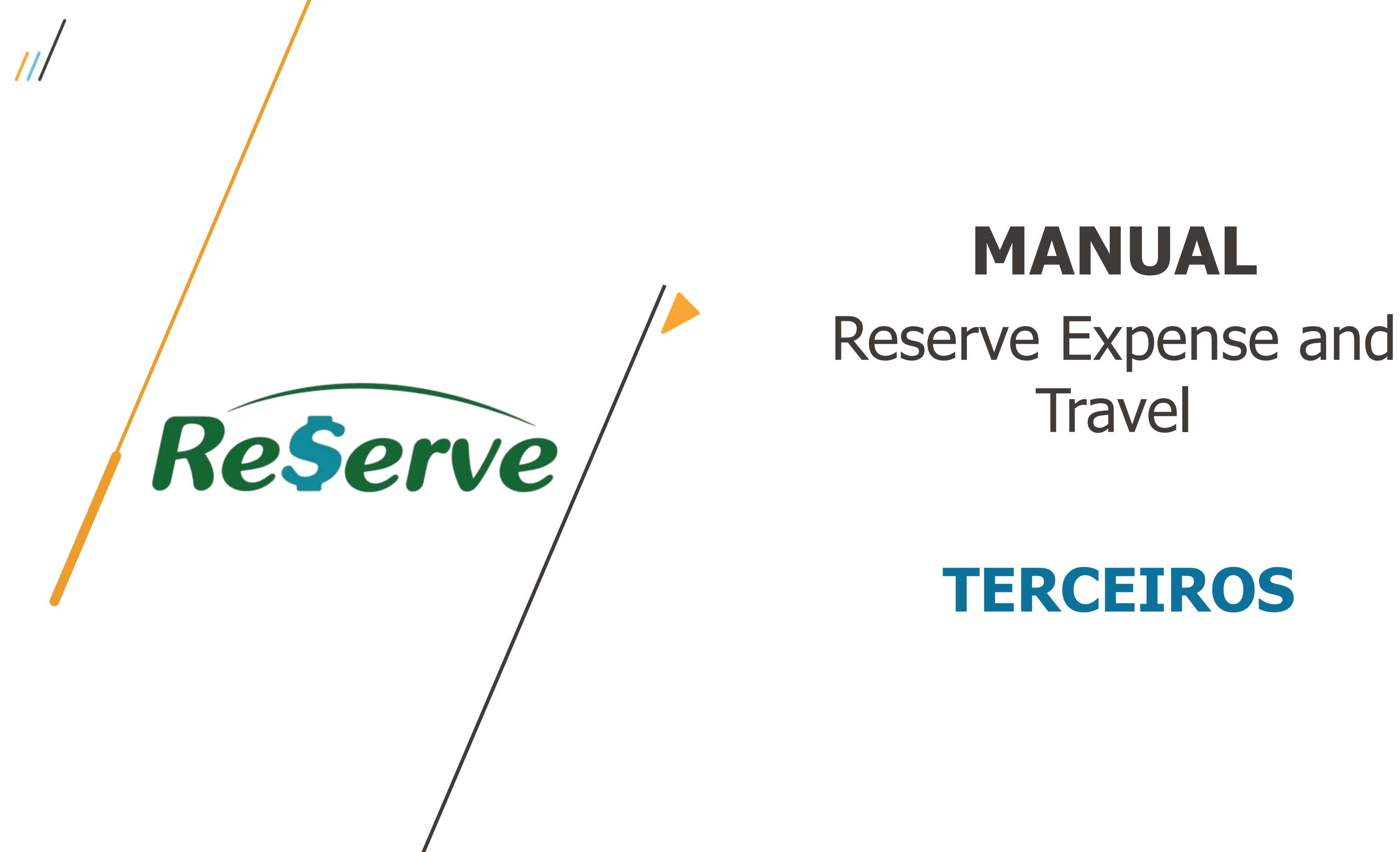

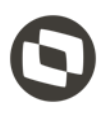

## **PRIMEIRO ACESSO / DEFINIÇÃO DE SENHA**

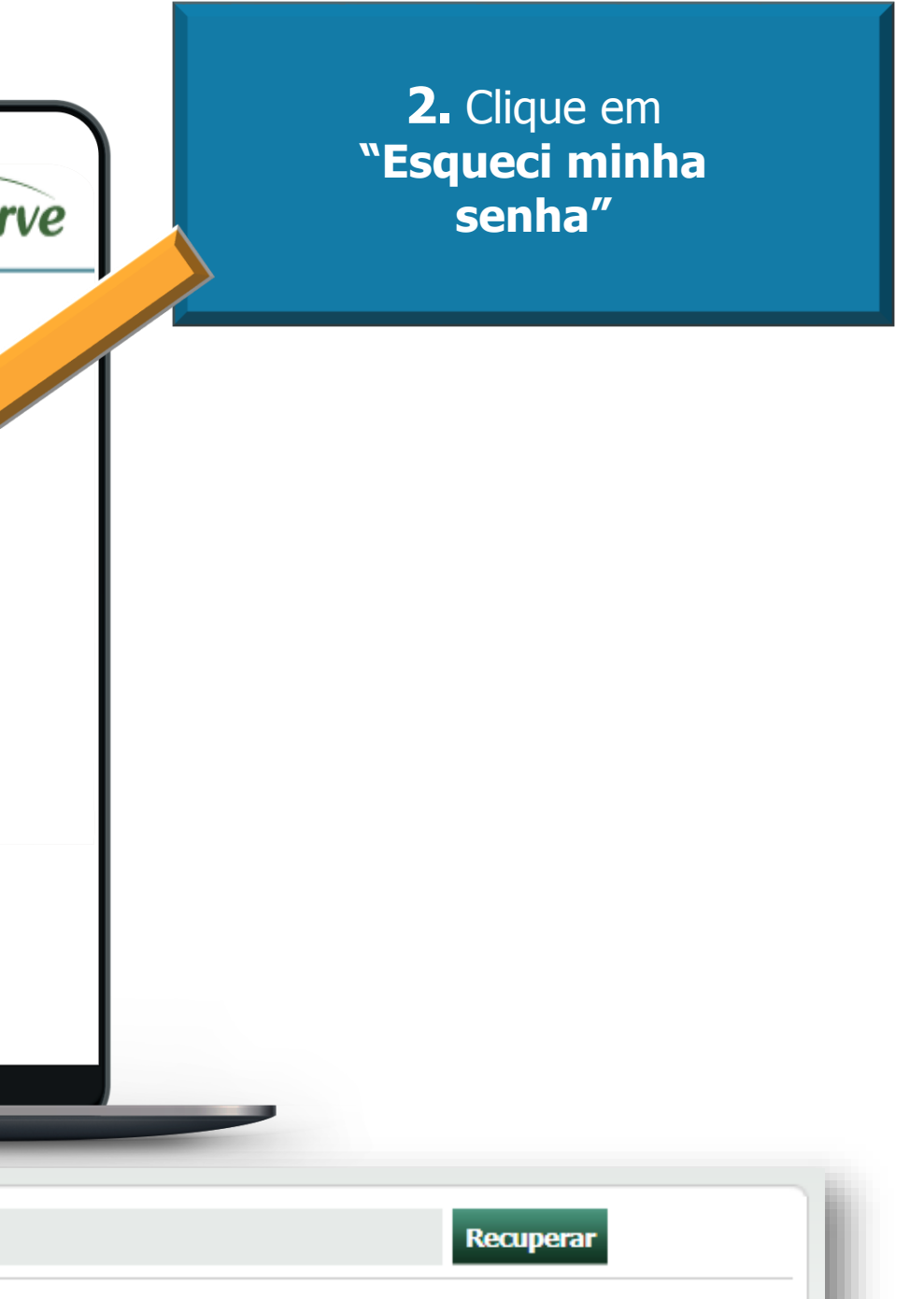

**1.** Acesse a ferramenta

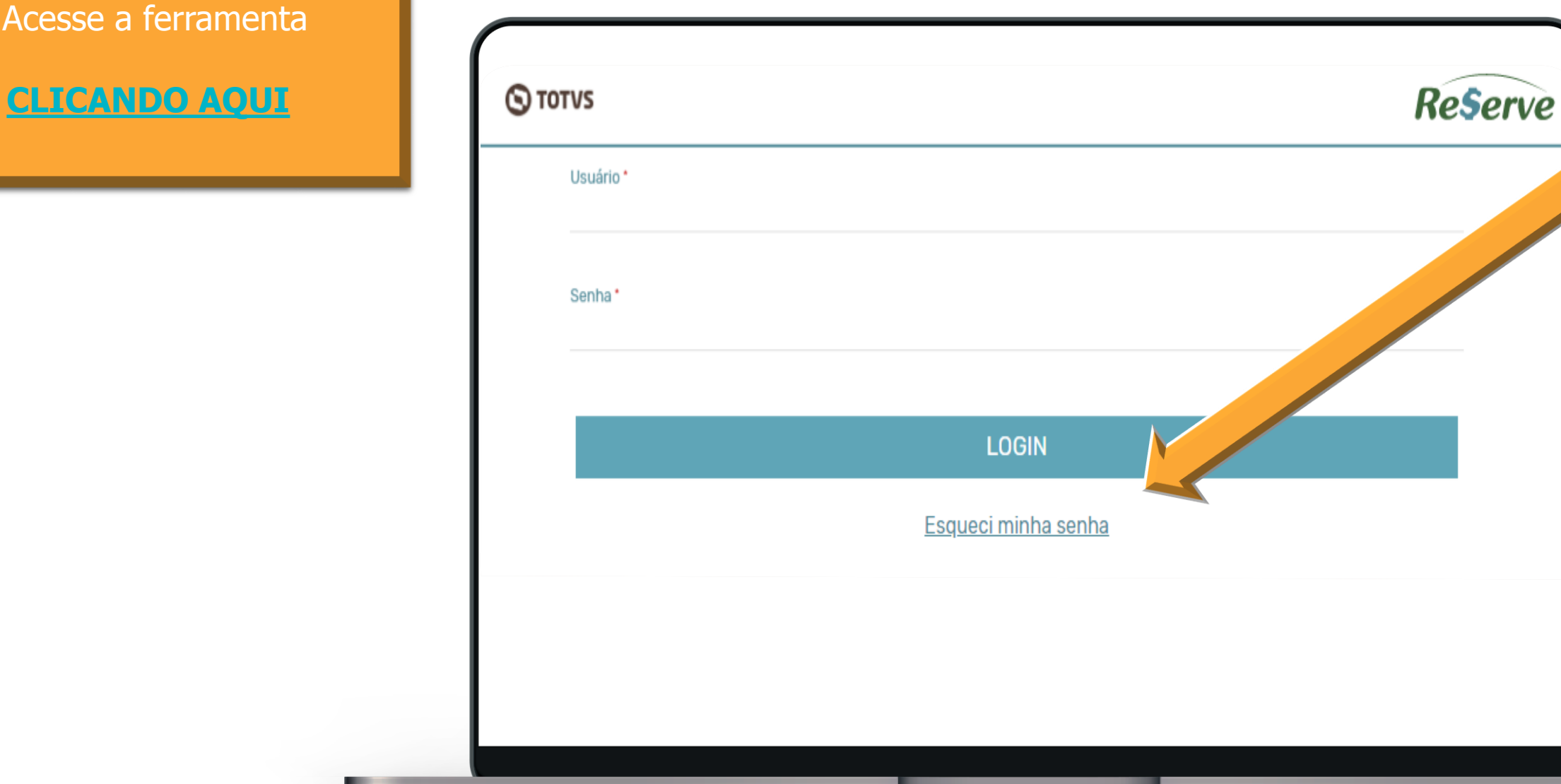

**3.** Preencher o seu e-mail na *pop up* que surgirá:

E-mail:

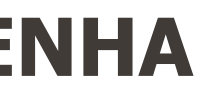

## **CONSULTANDO PLANOS DE DESPESAS EXISTENTES**

posteriormente, você visualizará seus planos queira visualizar outros planos, clique na lupa

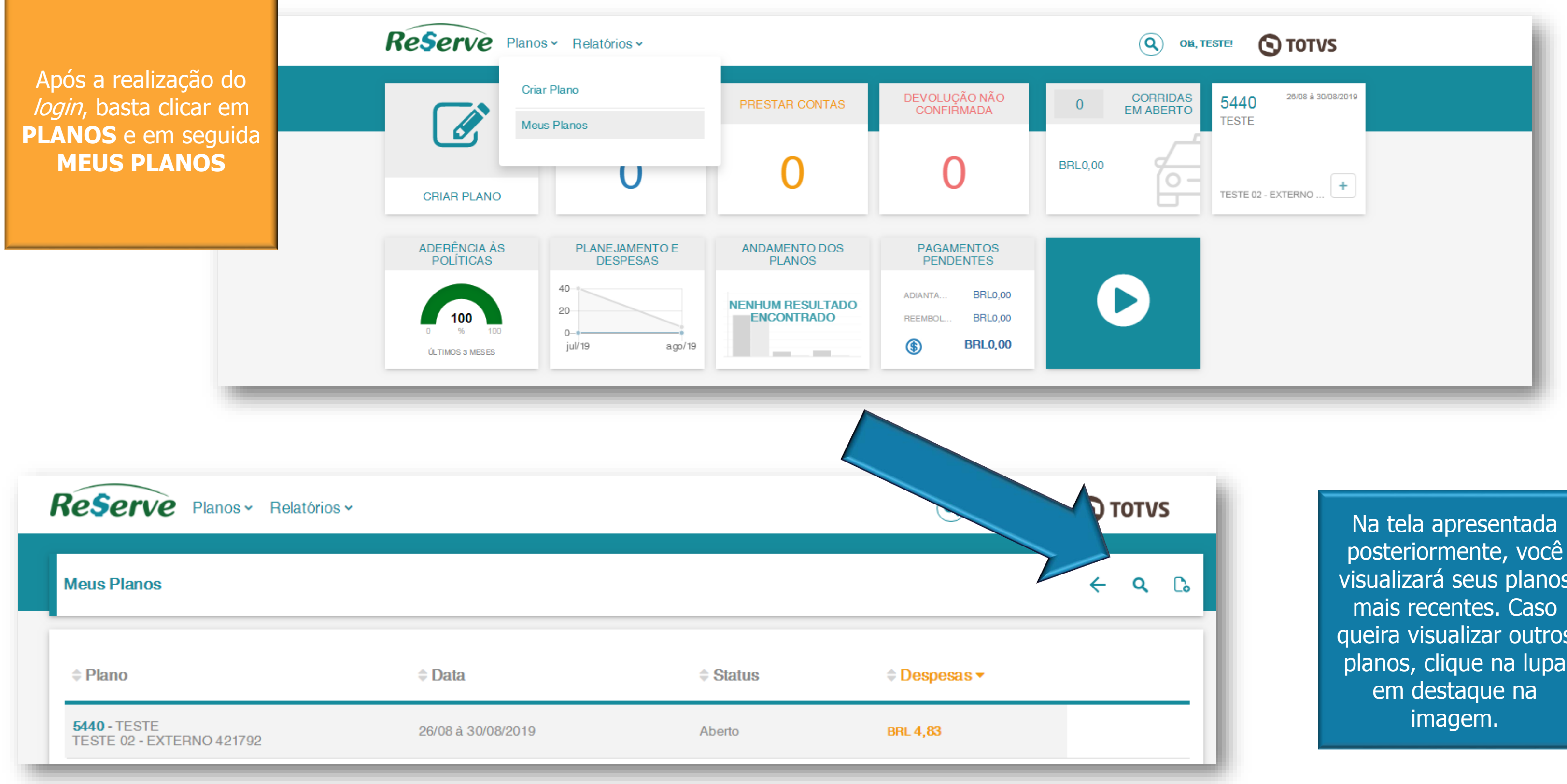

# **CONCEITO – USUÁRIO CENTRALIZADOR**

 $\mathbf{E} = \mathbf{E} \mathbf{E}$  and  $\mathbf{E} = \mathbf{E} \mathbf{E} \mathbf{E}$ 

 $D$ 

Na tela a seguir, você poderá utilizar várias opções de filtros e visualizar planos de outros usuários de sua consultoria, caso seja um centralizador.

Para tornar-se um centralizador de outros usuários, registre um ticket a

informando seu nome completo, bem como da relação de todos os centralizados.

Um centralizador poderá visualizar os planos de outros externos além de editá-los.

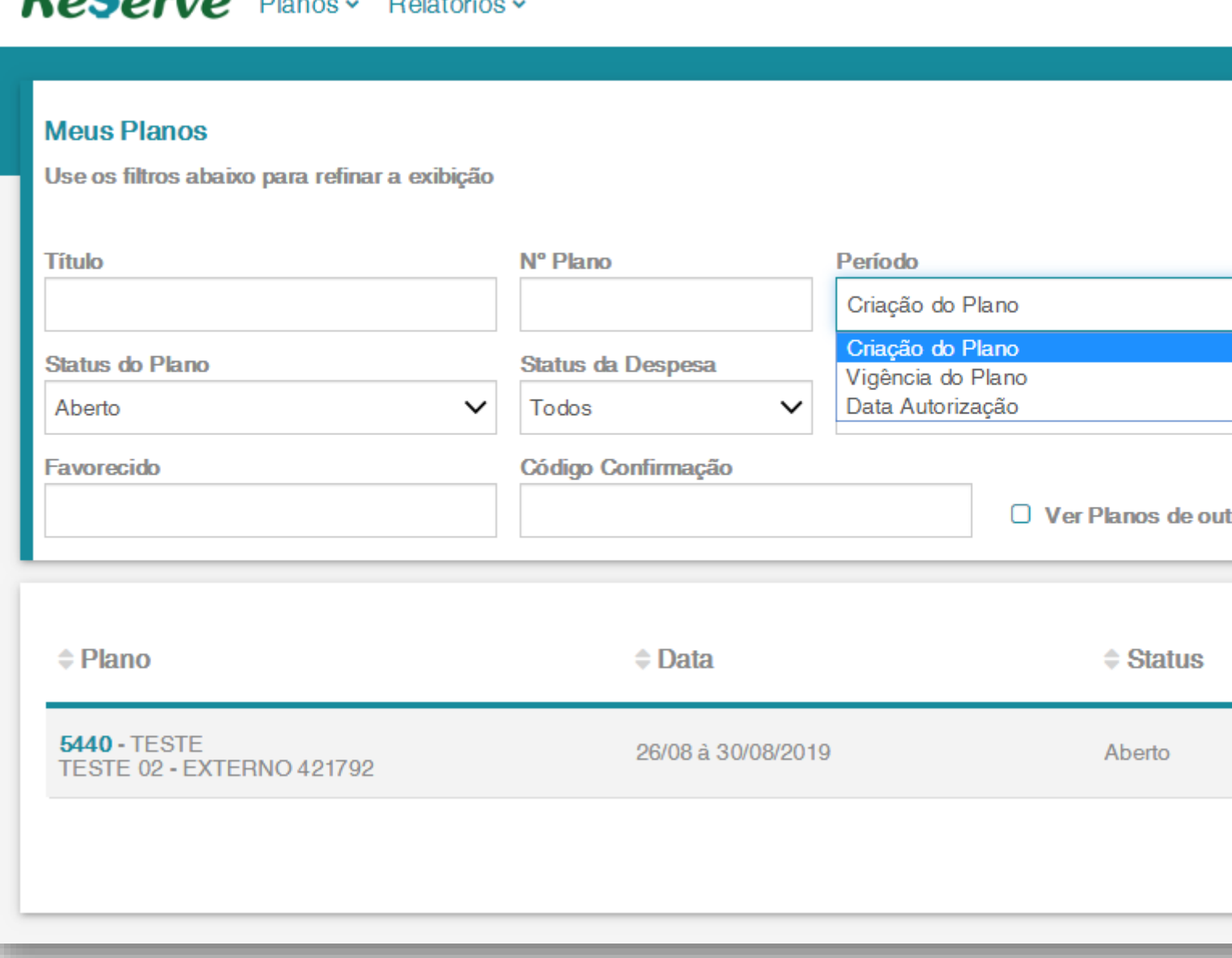

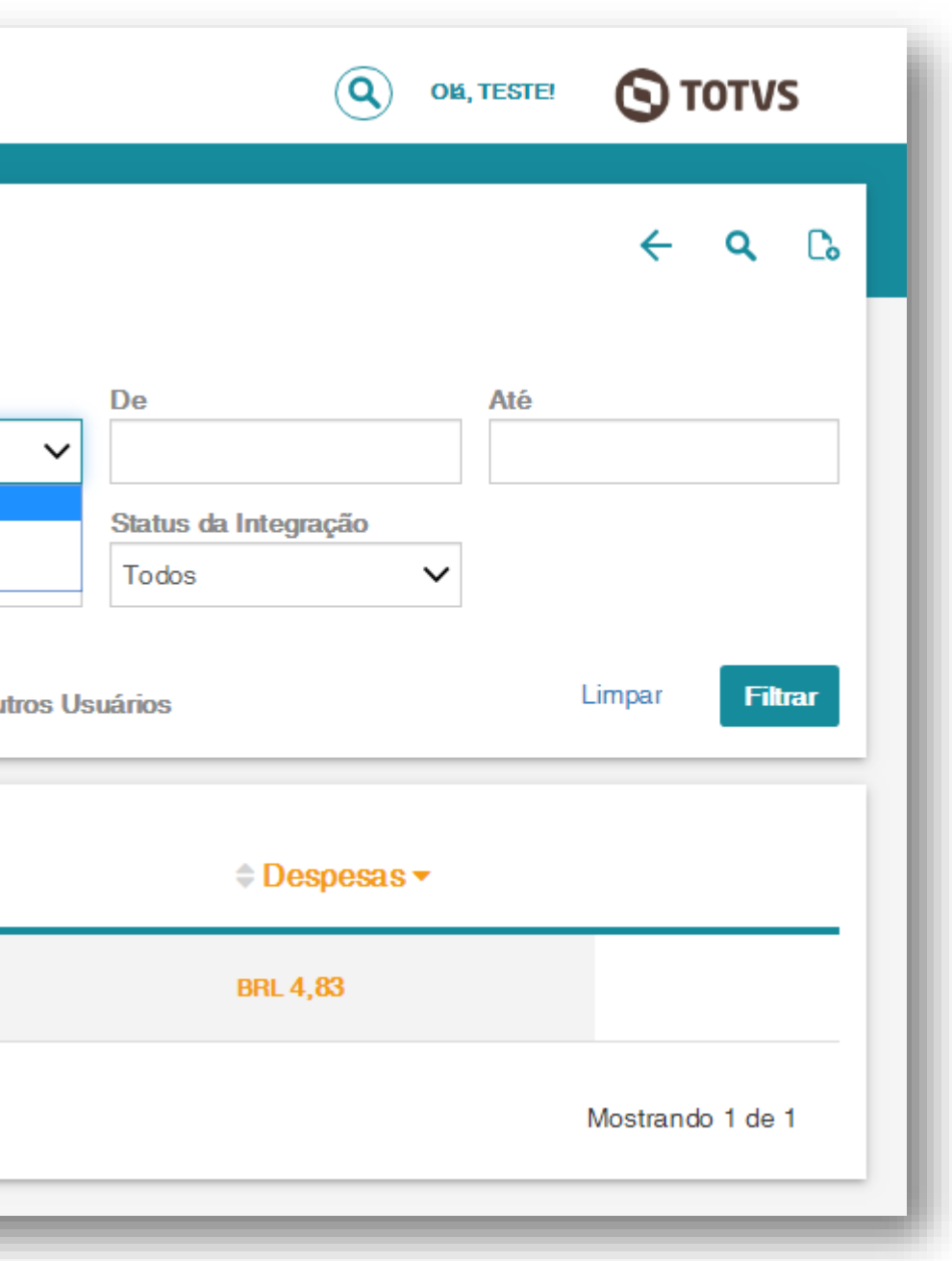

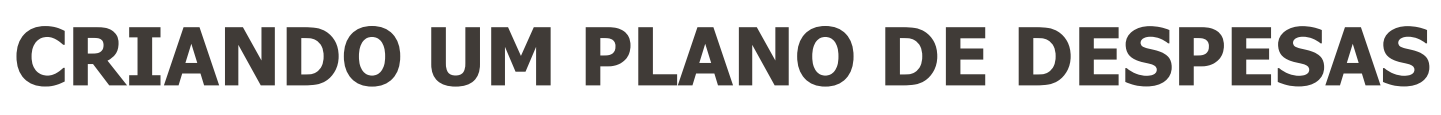

O primeiro passo para solicitar o reembolso de despesas é criar um plano. Clique no botão abaixo em destaque para prosseguir

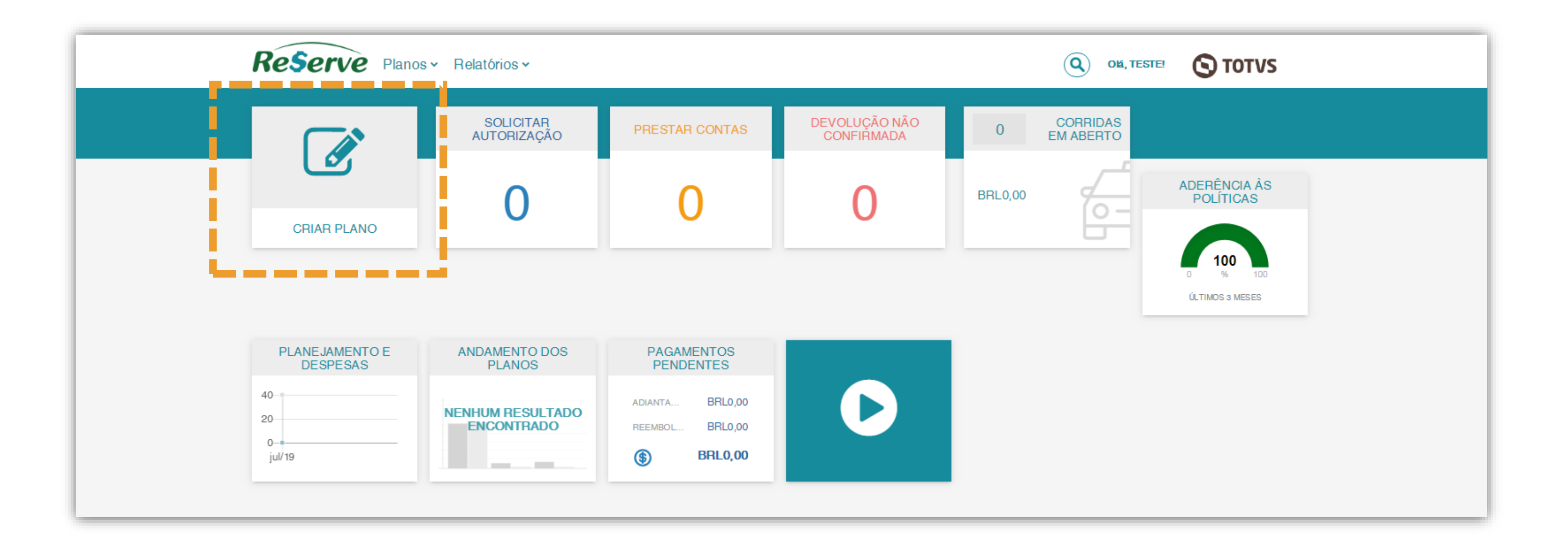

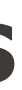

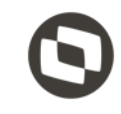

### $Reserve$  Planos  $\sim$  Relatórios  $\sim$ Plano Empresa a ser cobrada **TOTVS MATRIZ** Favorecido<sup>\*</sup> TESTE 02 - EXTERNO 421792 Tipo \* Rotina de Trabalho Terceiros elecione um iten Rotina de Trabalho Terceiros Viagem Internacional Terceiros Viagem Nacional Terceiros Infeio Fim Descrição da Despesa Centro de Custo<sup>\*</sup> Item Contábil<sup>\*</sup> Selecione um item **Classe Valor** Selecione um item  $\checkmark$ Motivo<sup>\*</sup> Selecione um item  $\checkmark$ % Faturamento Cliente  $\checkmark$

### • **EMPRESA A SER COBRADA**: Definição da empresa que absorverá os gastos;

• **TIPO:** Modelo de plano agregador que engatilhará os diversos tipos possíveis de despesas (o desdobramento de cada tipo de plano está contemplado no Manual

- **FAVORECIDO:** Nome do usuário que efetivou os gastos**;**
- de Regras a Terceiros);
- **INÍCIO E FIM:** Período que contempla as datas em que os gastos foram realizados;
- **DESCRIÇÃO DA DESPESA:** Breve resumo justificando a origem dos gastos;
- **CENTRO DE CUSTO:** Inserir centro de custo ou projeto (no caso desta opção, iniciar o preenchimento com o P, posteriormente o número do projeto e sua frente de entrega, ambos separados por um espaço;
- **ITEM CONTÁBIL:** Sequência numérica de 4 caracteres;
- **CLASSE VALOR:** Sequência de 4 caracteres iniciada sempre com **C;**
- **MOTIVO:** Motivo da viagem a ser escolhido através de opções pré-definidas;
- **FATURAMENTO:** % do valor total das despesas que deve ser faturadas ao cliente, de 0 (não fatura) a 100 (faturamento total);

## **PREENCHIMENTO DO TIPO DE PLANO**

### **IMPORTANTE:**

Antes de prosseguir com a sua solicitação de reembolso, confira se a consultoria associada e que deverá receber o valor do reembolso lançado a seu usuário é a correta.

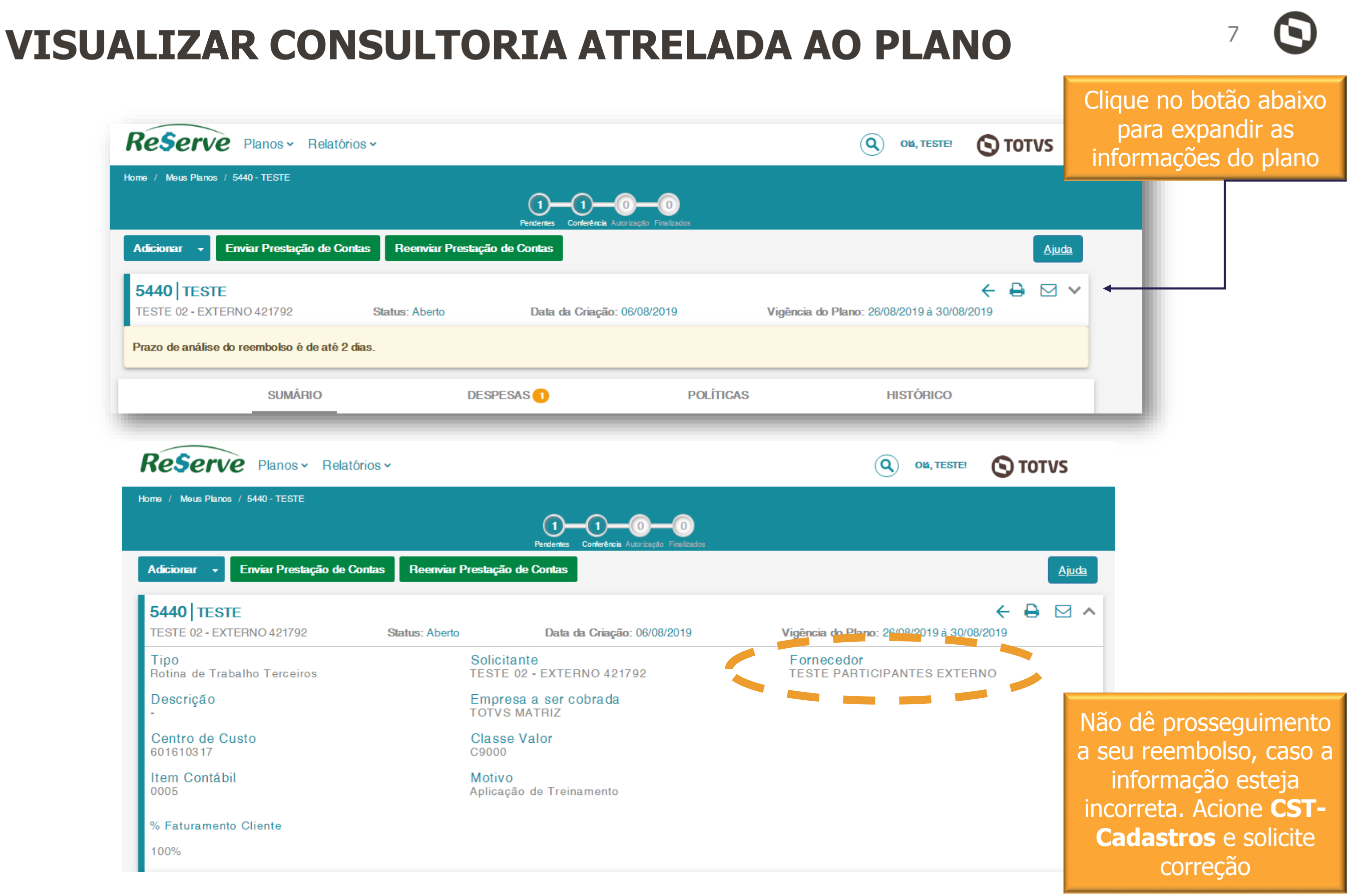

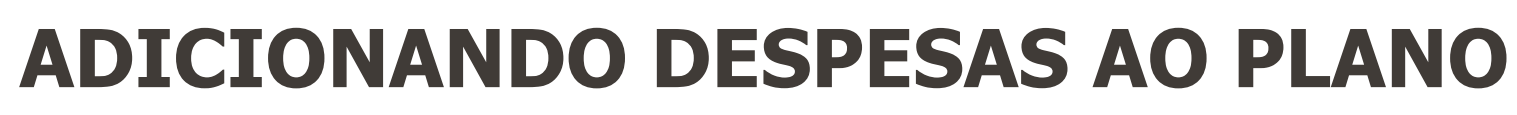

Após salvar os dados digitados no formulário contemplado no slide anterior, você terá acesso a tela abaixo:

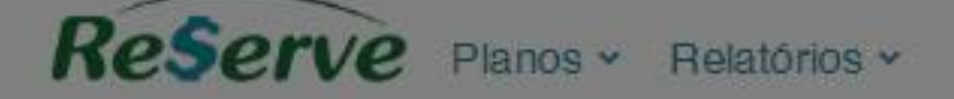

Home / Meus Planos / 5440 - TESTE

Adicionar -

**5440 TESTE** 

TESTE 02 - EXTERNO 421792

Status: A

**SUMÁRIO** 

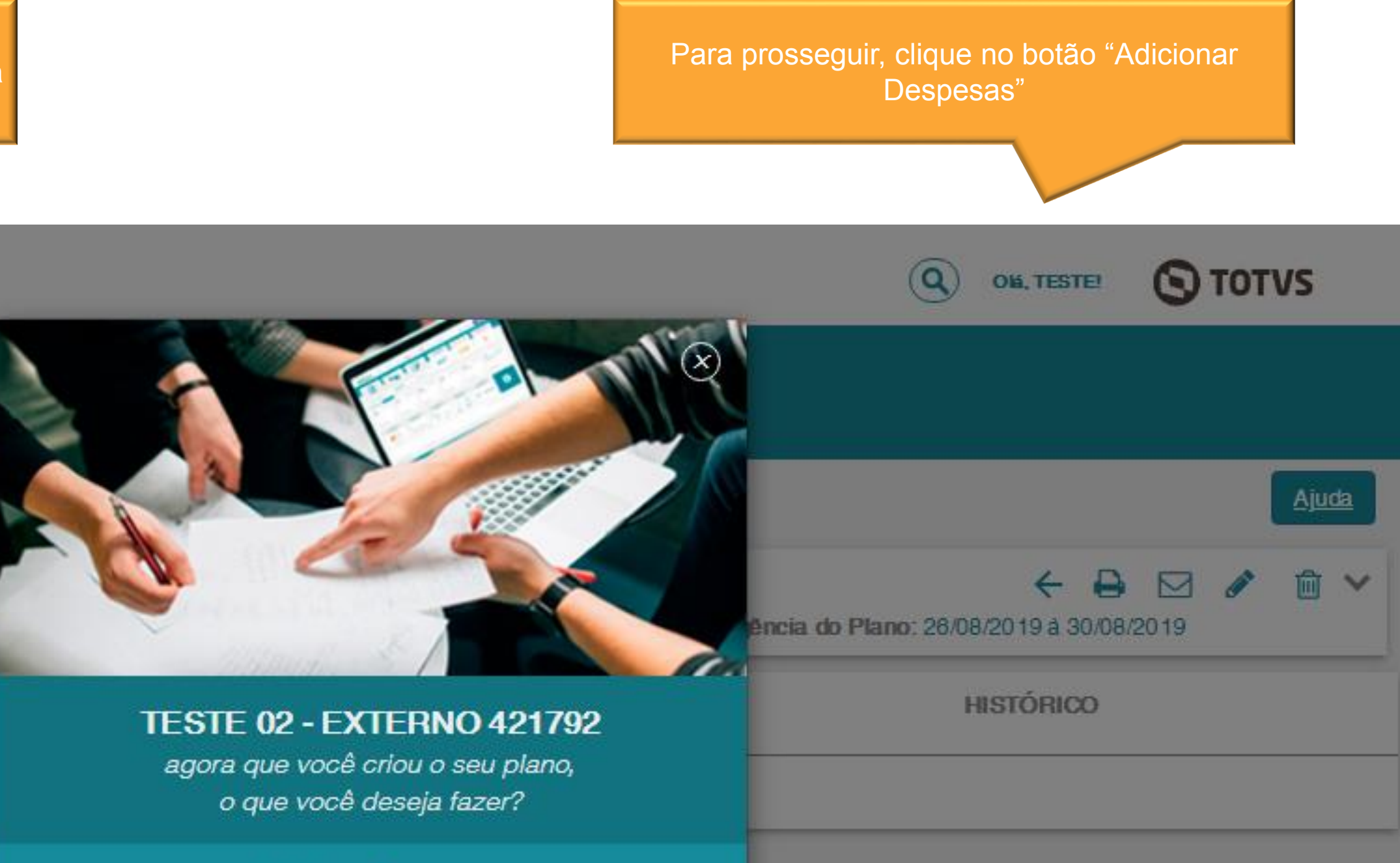

Adicionar Despesa

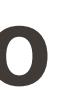

desp

**Aqui você realizará o** *upload* **da foto do comprovante de despesa** 

atos compatíveis: jpg, jpeg, png, gif e pdf

Inserir um Comprovante

 $\bigcirc$  To

OK, TESTE!

# **FORMULÁRIO DE INCLUSÃO DE DESPESAS**

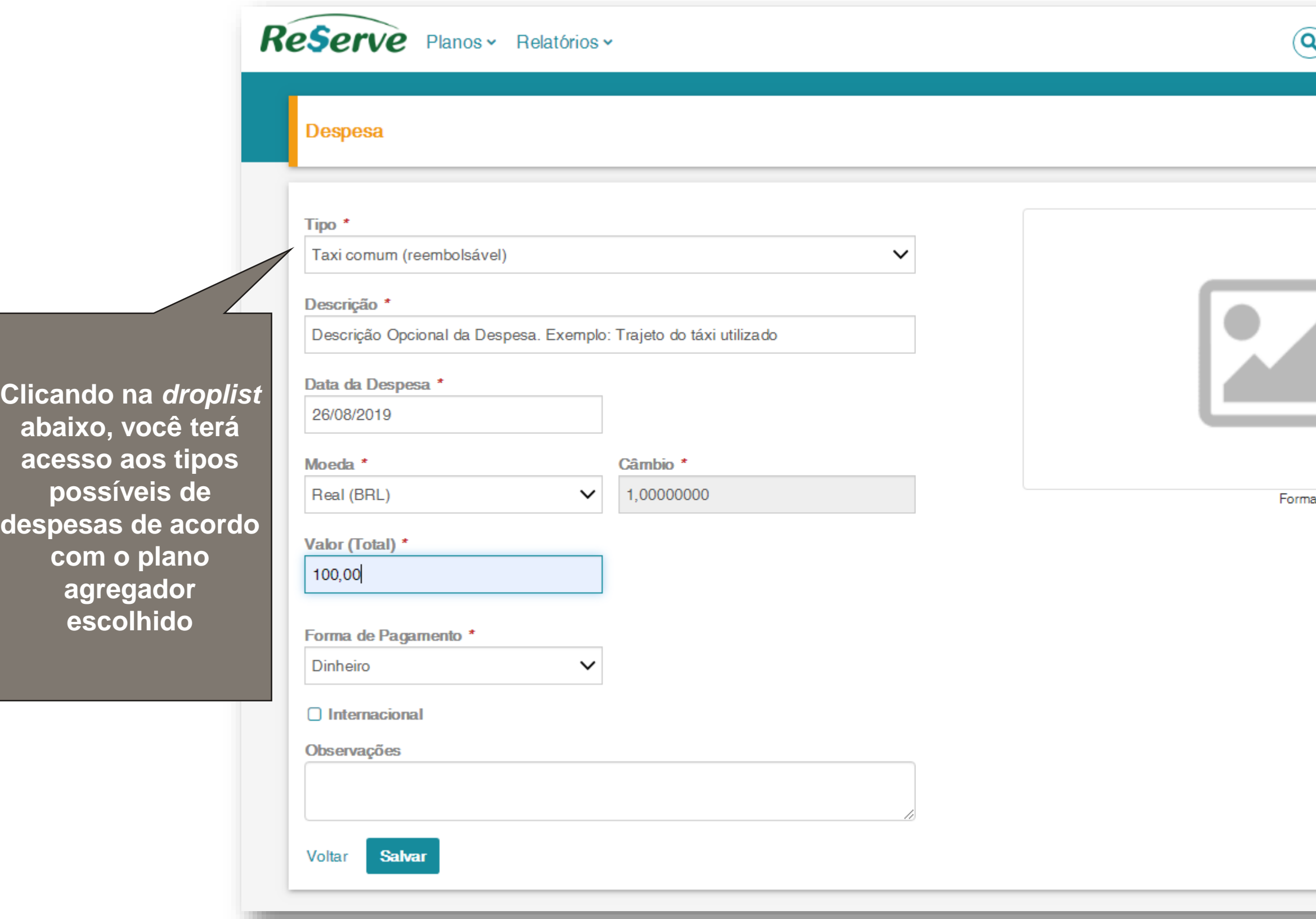

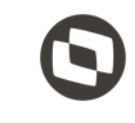

## **ROTEIRIZADOR DE KM**

 $\checkmark$ 

### Tipo<sup>\*</sup>

KM Rodado

### Descrição \*

Descrição Opcional da Despesa. Exemplo: Visita ao cliente XXXXXXX

### Data da Despesa \*

26/08/2019

### Endereço de Origem

Avenida Braz Leme, 1000 - Santana, São Paulo - SP, Brasil

### **Endereço de Destino**

Avenida Paulista, 3100 - Bela Vista, São Paulo - SP, Brasil

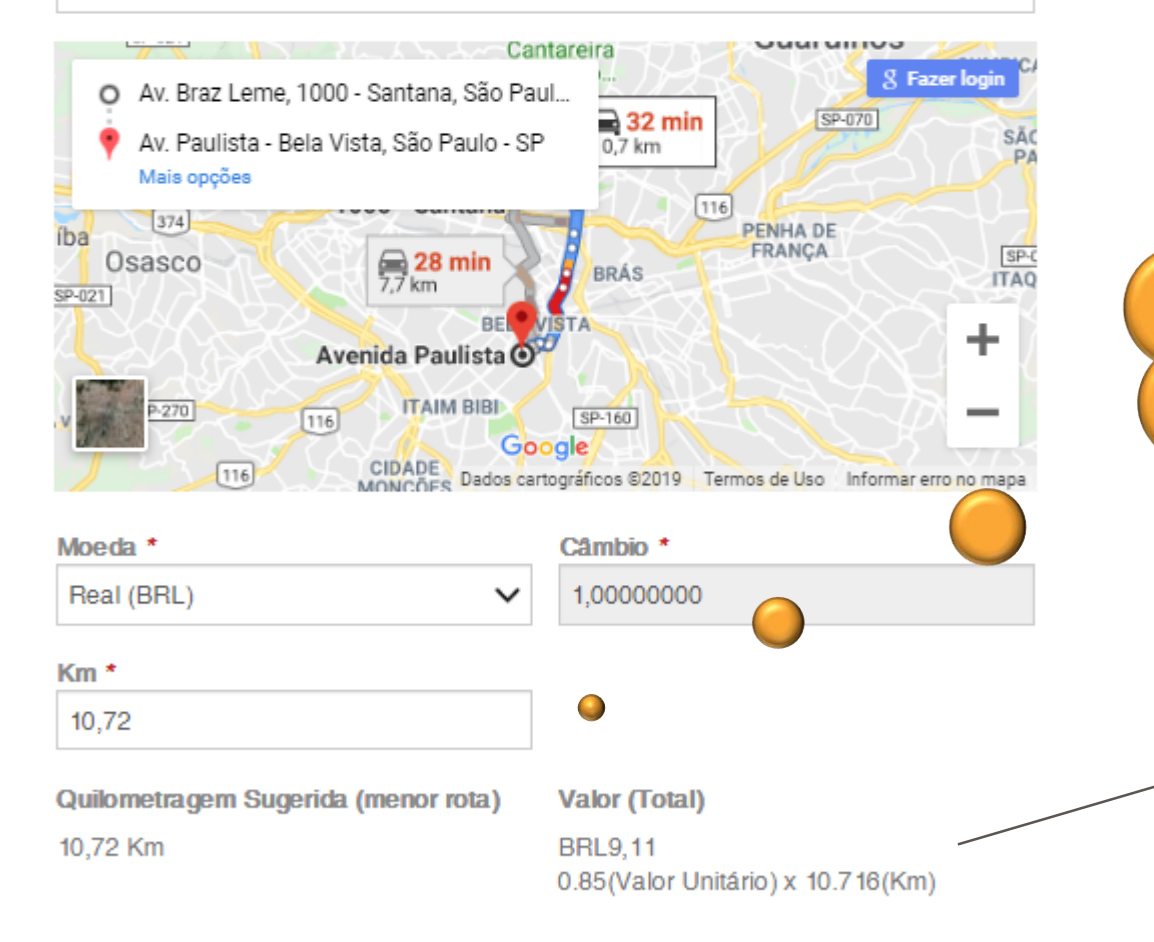

### Nossa ferramenta dispõe de **roteirizador** para apontamento de gastos de km.

Agora, basta informar **o endereço de origem e destino**, nosso sistema calculará a distância percorrida em km **automaticamente de acordo com o Google Maps** e a multiplicará pelo valor constante em política, dispondo da informação quanto ao valor total em seguida.

Km percorrida considerando **origem** e **destino apontados**

Memória de Cálculo

**Valor (Total) BRL9,11** 0.85 (Valor Unitário) x 10.716 (Km)

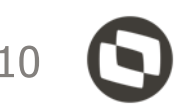

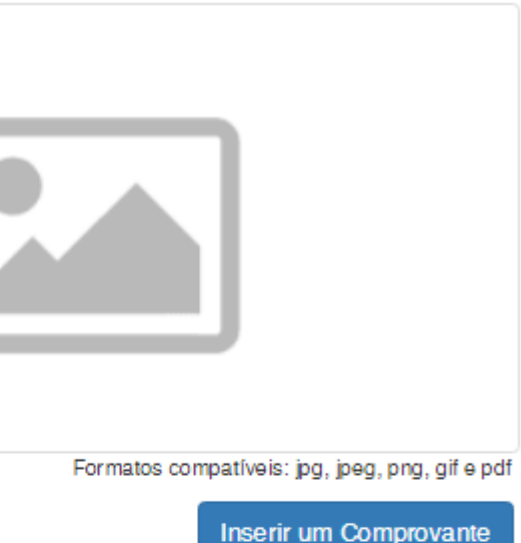

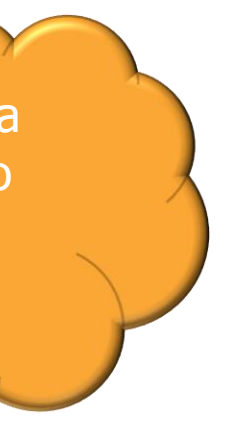

## **LANÇAMENTO – ITEM NOTA DE DÉBITO**

Assim como em nossa ferramenta anterior, se fará necessário registrar o número da nota de débito.

Você apontará este número no campo **DESCRIÇÃO**, devendo **obrigatoriamente** ser contemplado 9 dígitos numéricos.

> **SCRIÇÃO** deverá número da nota de **GATORIAMENTE** 9 dígitos numéricos

(Complete este número com zeros à esquerda, até totalizar os 9 dígitos numéricos)

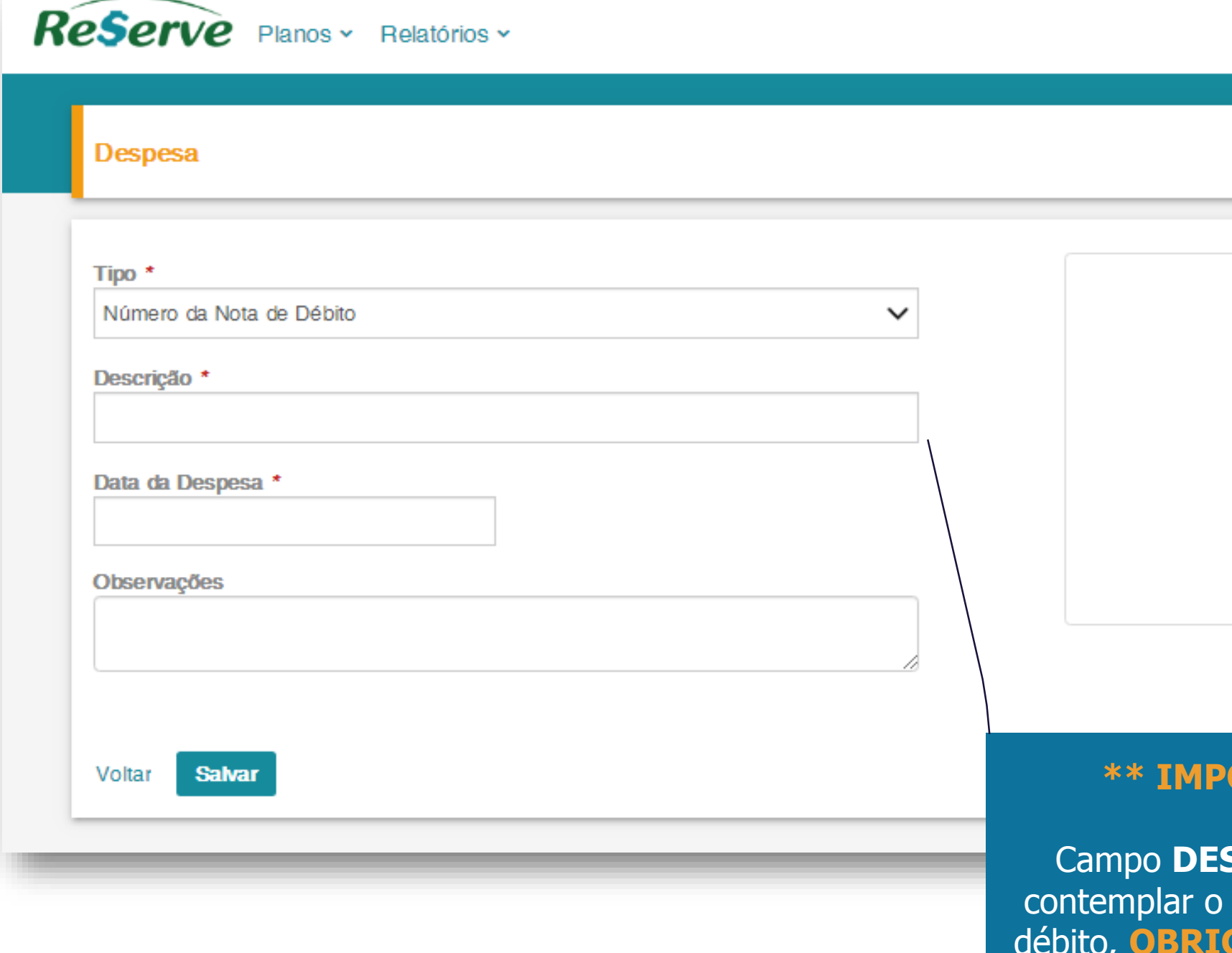

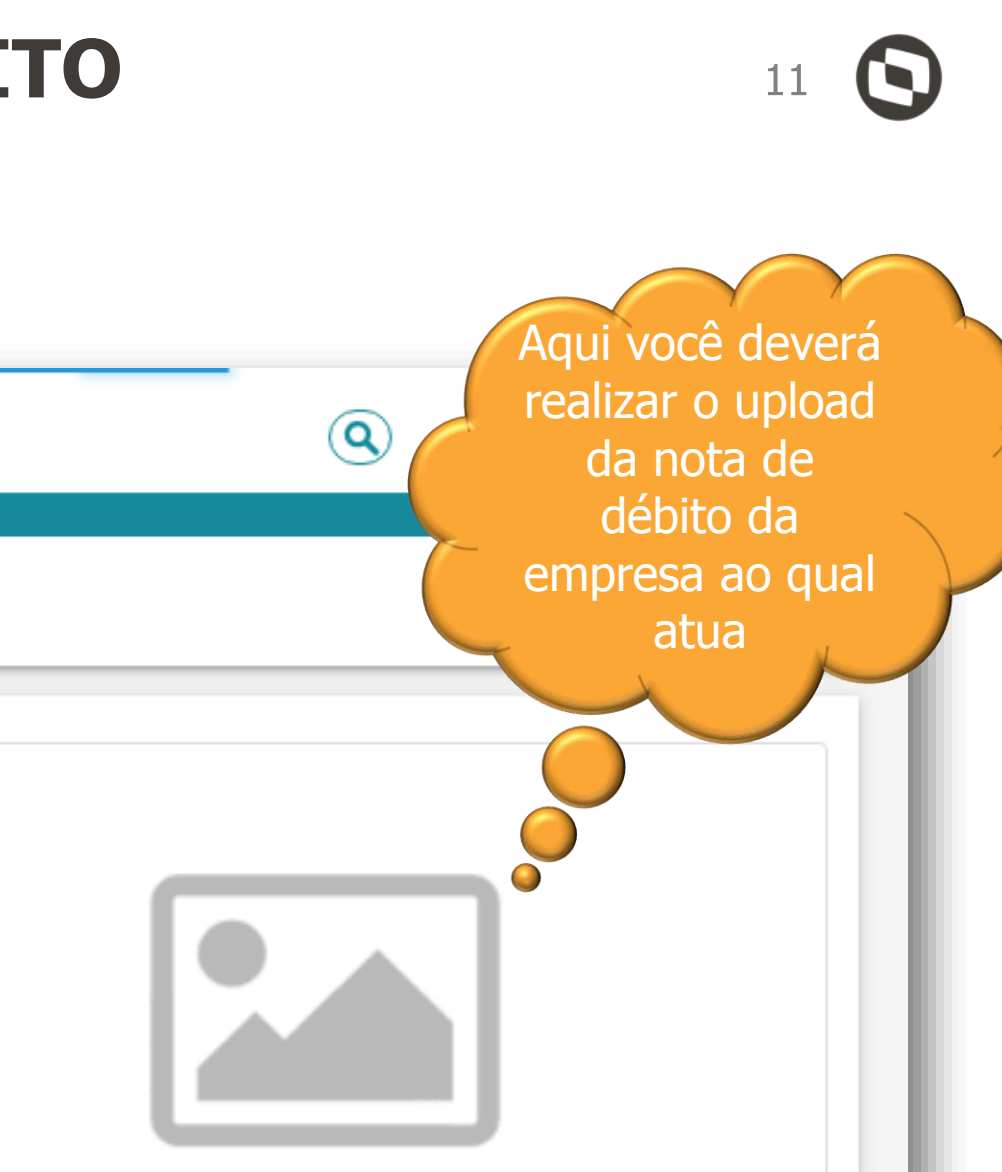

Formatos compatíveis: jpg, jpeg, png, gif e pdi

Inserir um Comprovante

### **ORTANTE \*\***

# **VIOLAÇÃO DE POLÍTICAS**

A ferramenta está parametrizada de acordo com as políticas de valores, comprovantes, prazos, planos duplicados, etc , que a TOTVS pratica.

Caso algum dos lançamentos esteja fora do proposto, a guia POLÍTICAS será apresentada em destaque, como na imagem ao lado.

Clicando sobre ela, você terá o detalhamento dos itens ofensores da política.

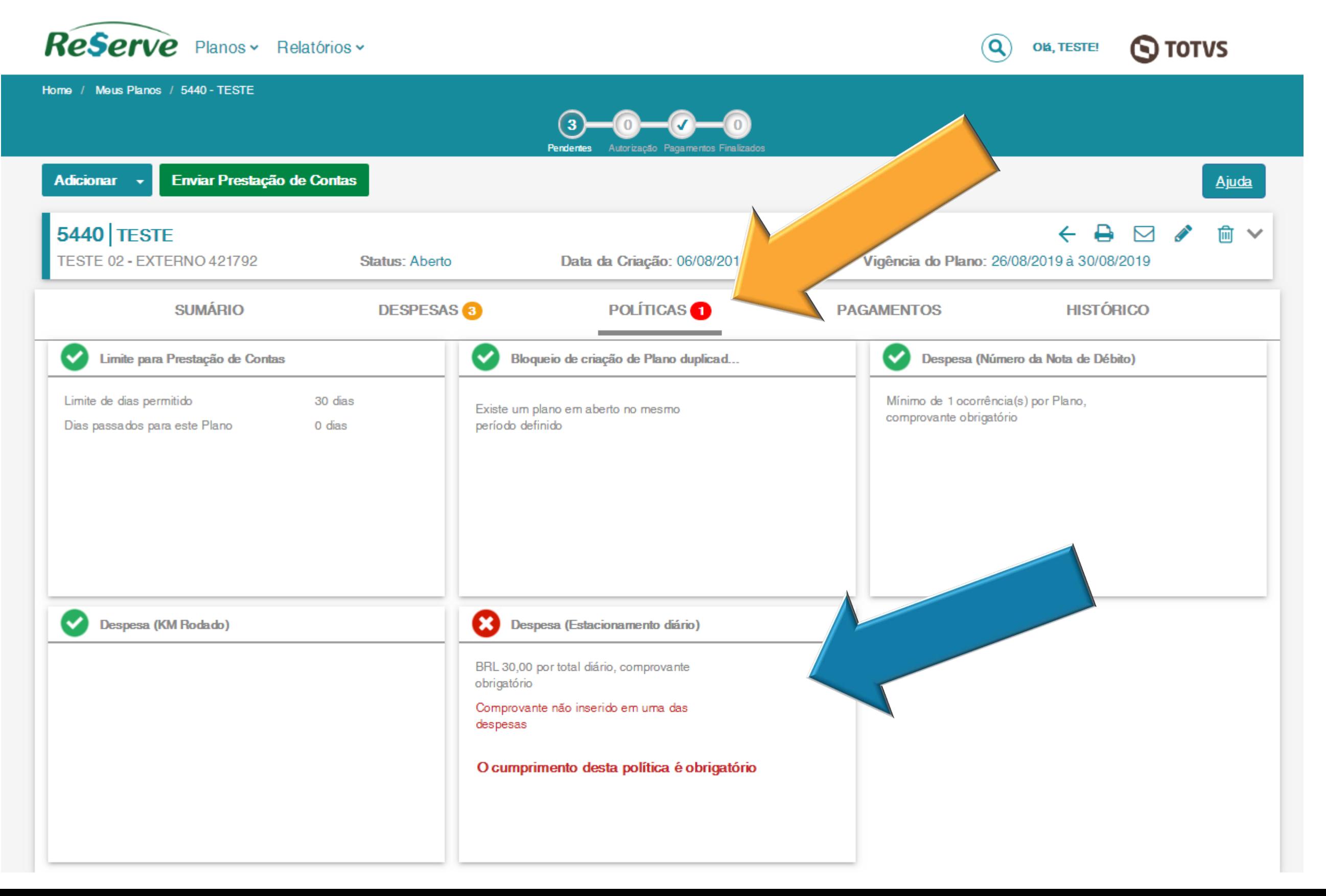

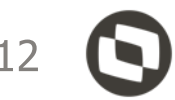

# **EDIÇÃO, EXCLUSÃO E REPLICAÇÃO DE DESPESAS REGISTRADAS**

Após registrar uma despesa, posteriormente é possível **duplica-la**, **edita-la** ou até mesmo **apagar** seu registro, bastando selecionar a guia **DESPESAS** e clicando sobre um dos ícones possíveis de acordo com a despesa e ação que deseja realizar.

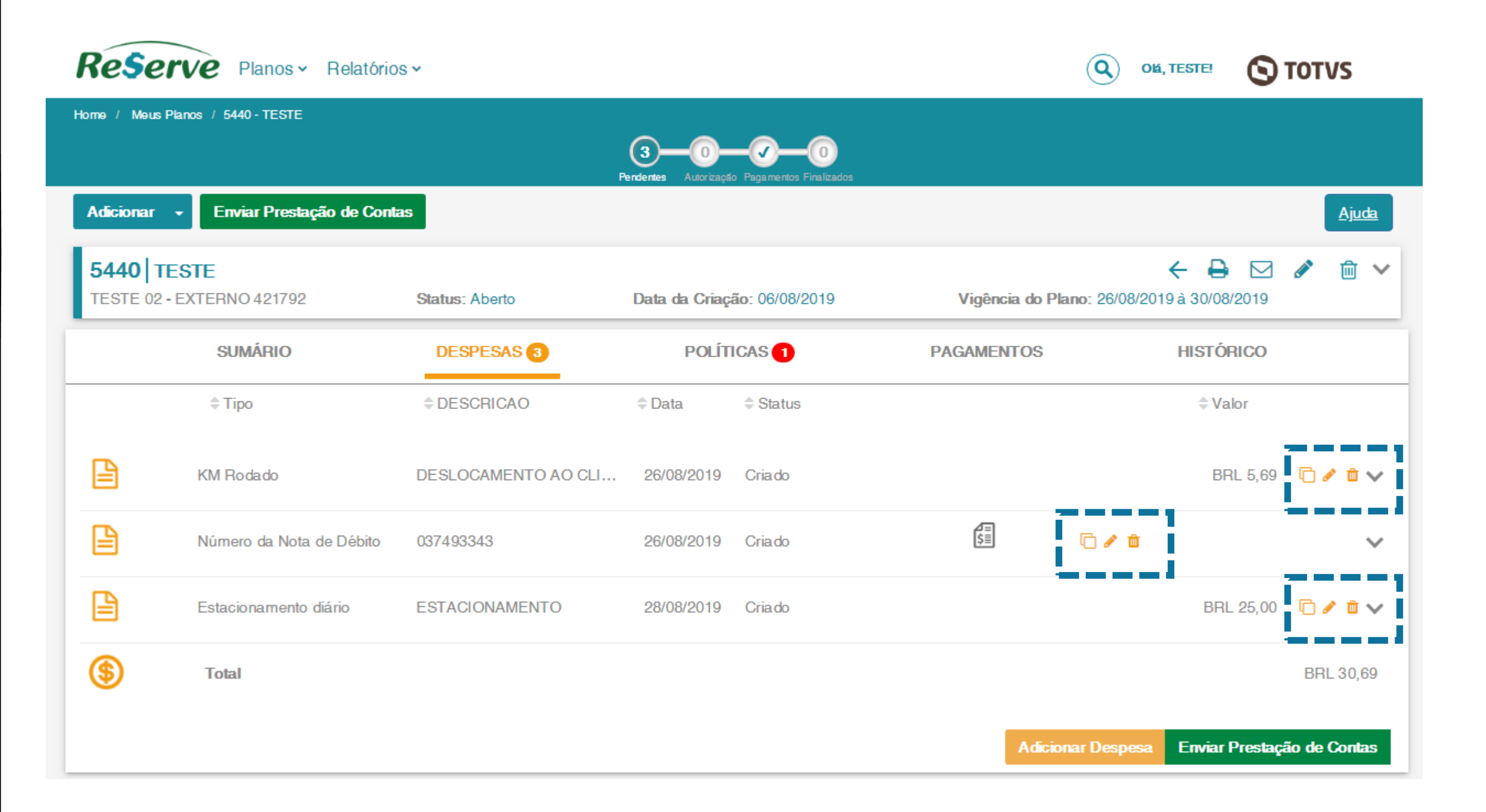

13

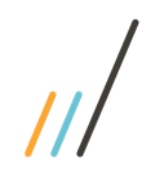

# **ENVIAR PRESTAÇÃO DE CONTAS**

Após encerrar o lançamento de todas as despesas referente a seu plano, você deverá clicar no botão:

**ENVIAR PRESTAÇÃO DE CONTAS**

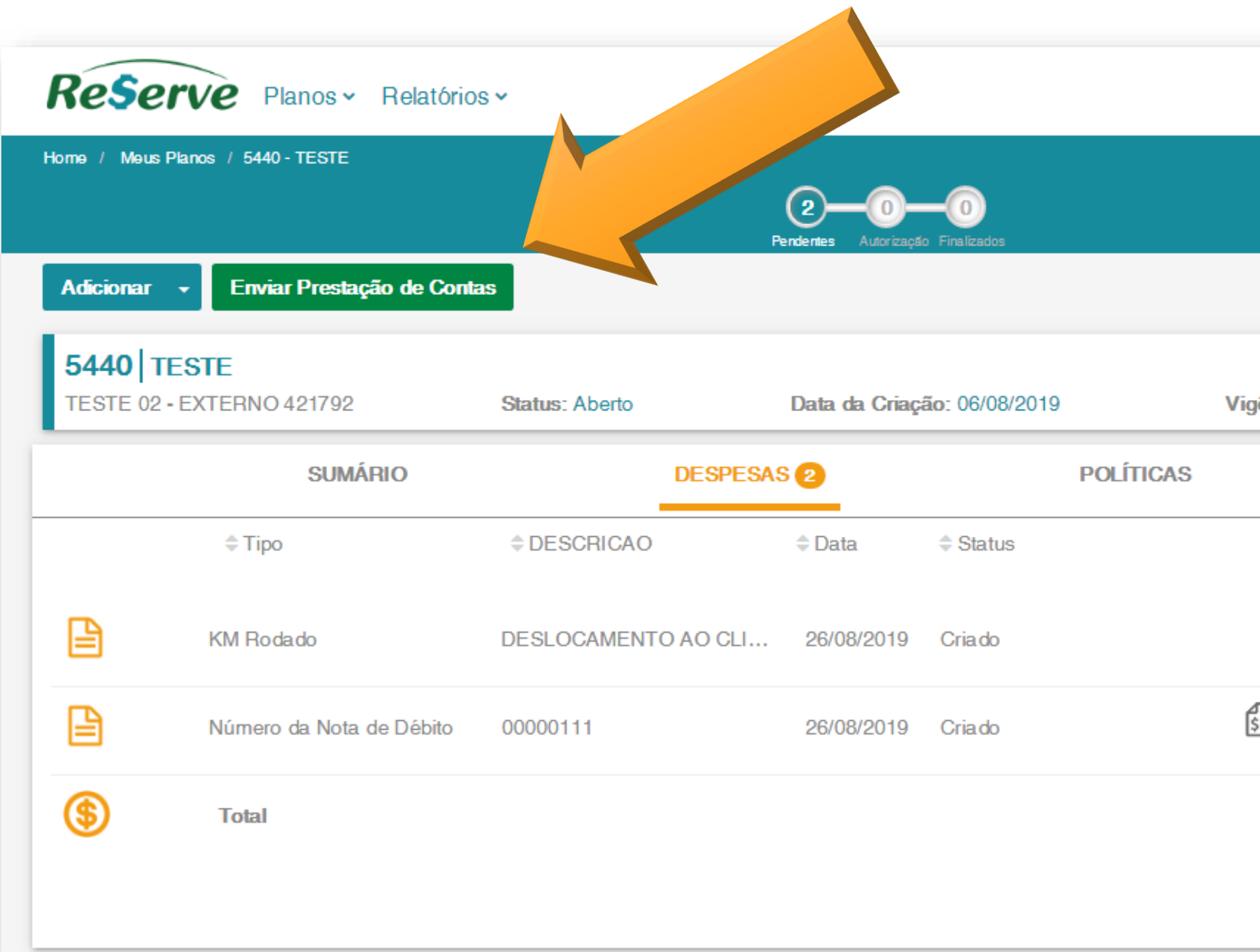

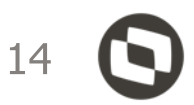

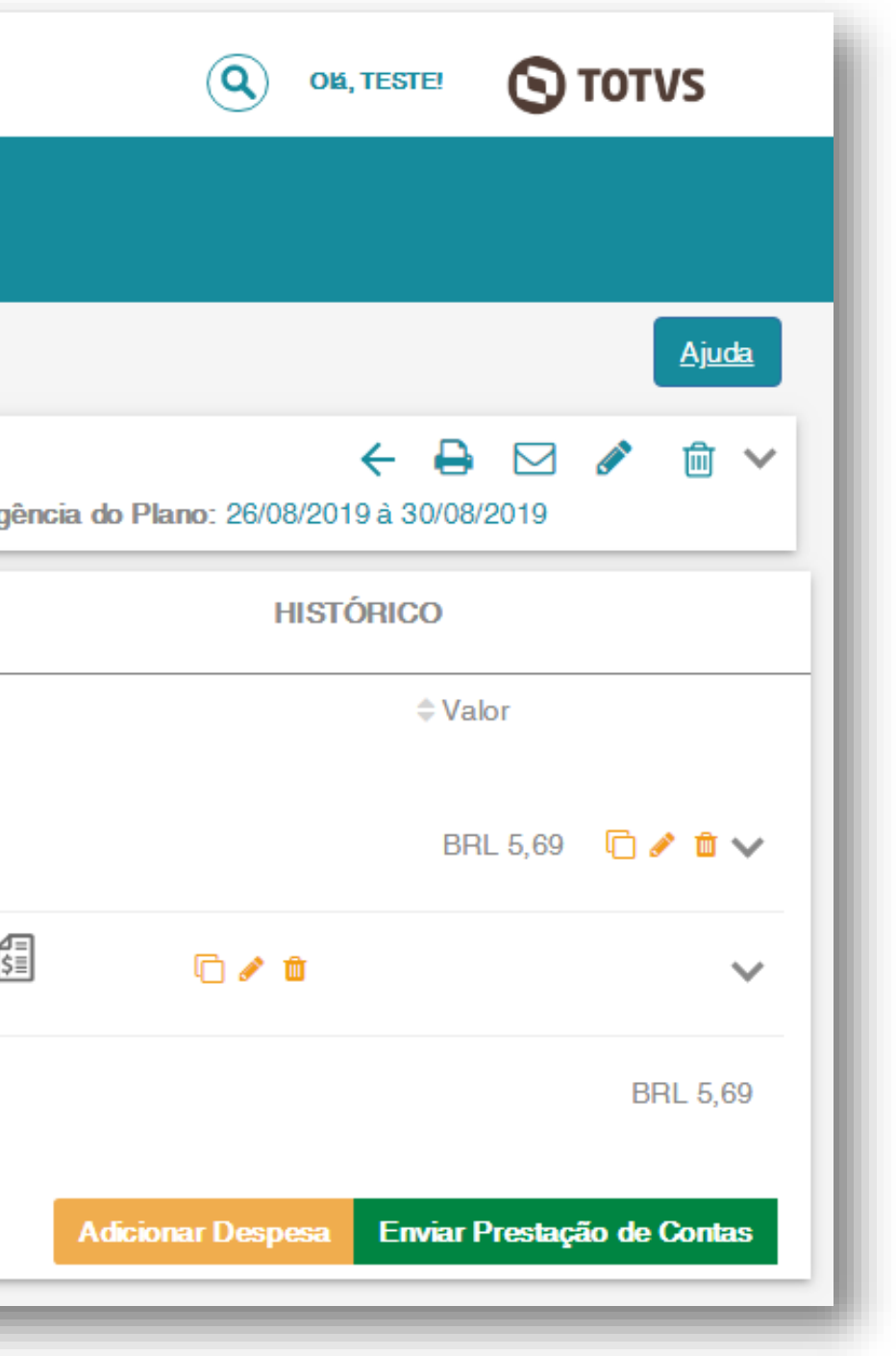

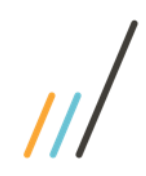

## **NOTIFICAR AUTORIZADOR**

Confirmando o Envio da Prestação de Contas, você será direcionado a tela ao lado, onde por intermédio da droplist poderá **notificar o seu autorizador**.

**Obs: Os nomes** dos autorizadores serão apresentados em **ordem de hierarquia** do centro de custo / projeto escolhido.

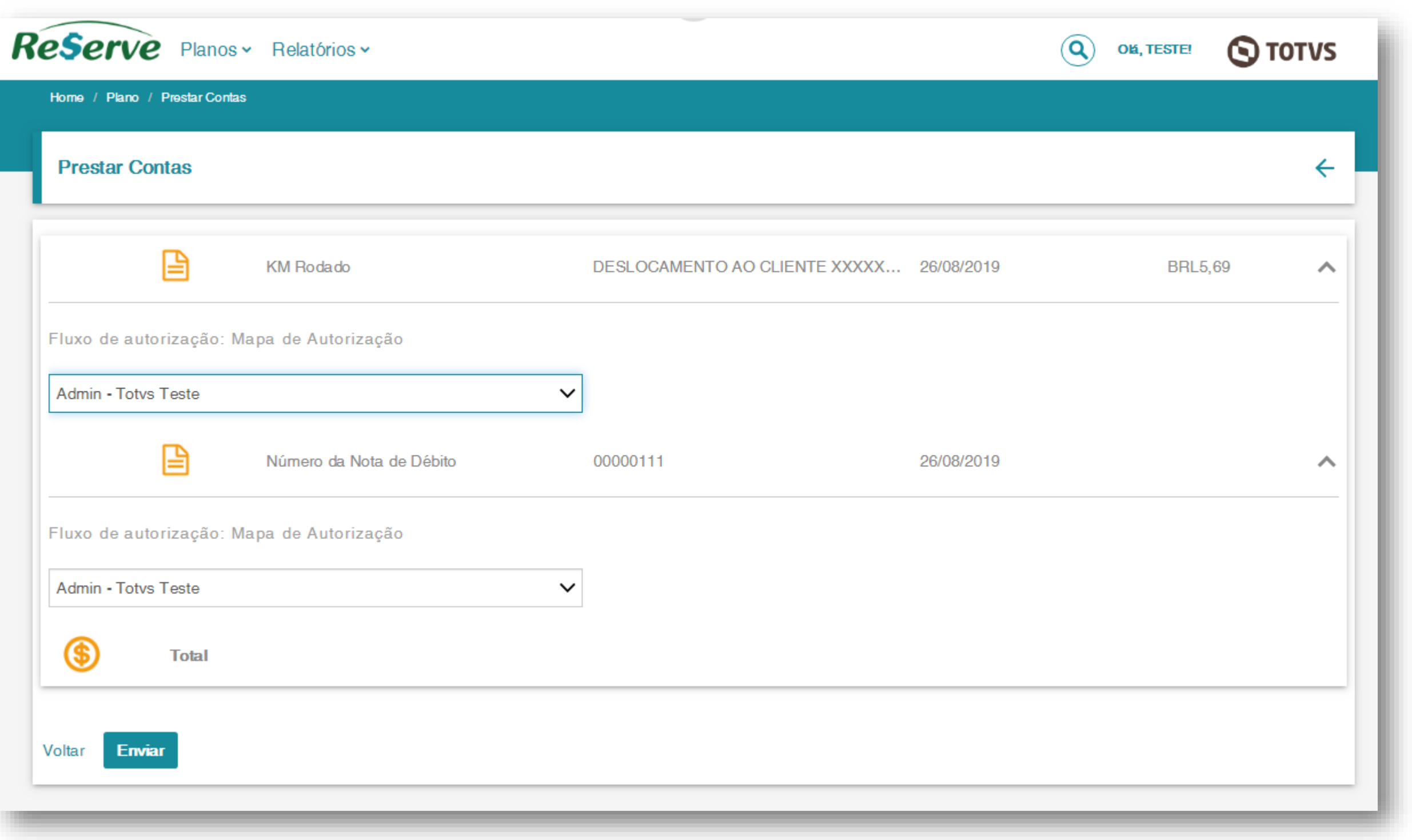

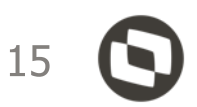

# **SUMÁRIO / RESUMO DO PLANO**

Reserve Planos v Relatórios v Home / Meus Planos / 5440 - TESTE Reenviar Prestação de Contas **Adicionar 5440 TESTE** TESTE 02 - EXTERNO 421792 **Status: Aberto** Data da Criação: 06/08/2019 Vigên Prazo de análise do reembolso é de até 2 dias. **POLÍTICAS SUMÁRIO DESPESAS** Despesas (BRL) Saldo (BRL) Planejamento (BRL) Extr Des 目 **KM Rodado**  $0,00$ 5,69  $-5,69$ **Sa** ₿ Número da Nota de Débito  $0,00$  $0,00$  $0,00$ \$ **Total**  $-5,69$  $0,00$ 5,69 Poli Ø Forma de Pagamento **Despesas Dist**  $6-$ Dinheiro  $4-$ RCES.formaDePagamento.  $2-$ 4.5 5.0 5.5 6.0 6.5 7.0 

Após notificar o autorizador, você será direcionado à tela inicial do plano, onde por intermédio da guia **SUMÁRIO**  obterá uma visão sobre o valor lançado e submetido à equipe de Viagens para **CONFERÊNCIA.**

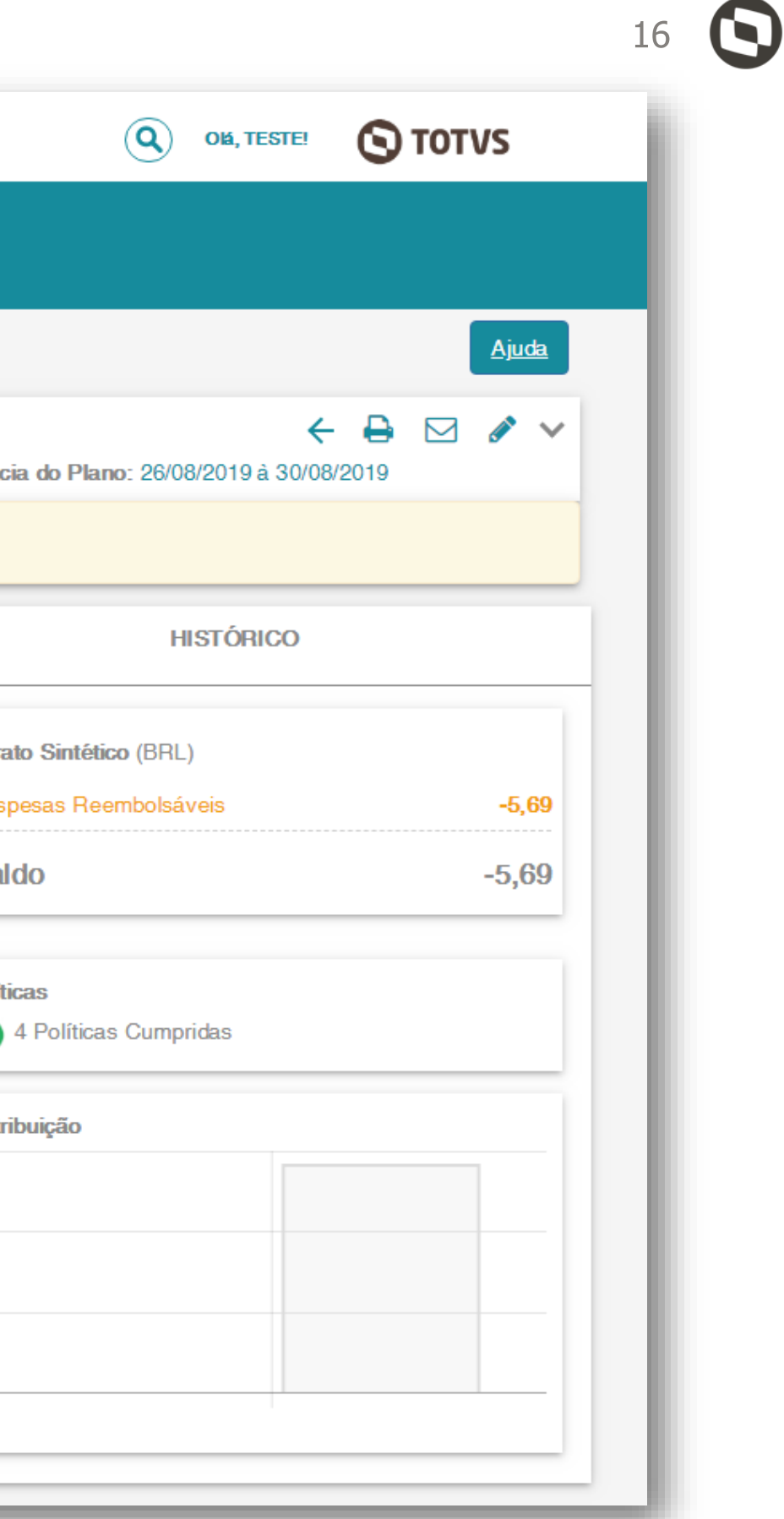

## **STATUS DAS DESPESAS**

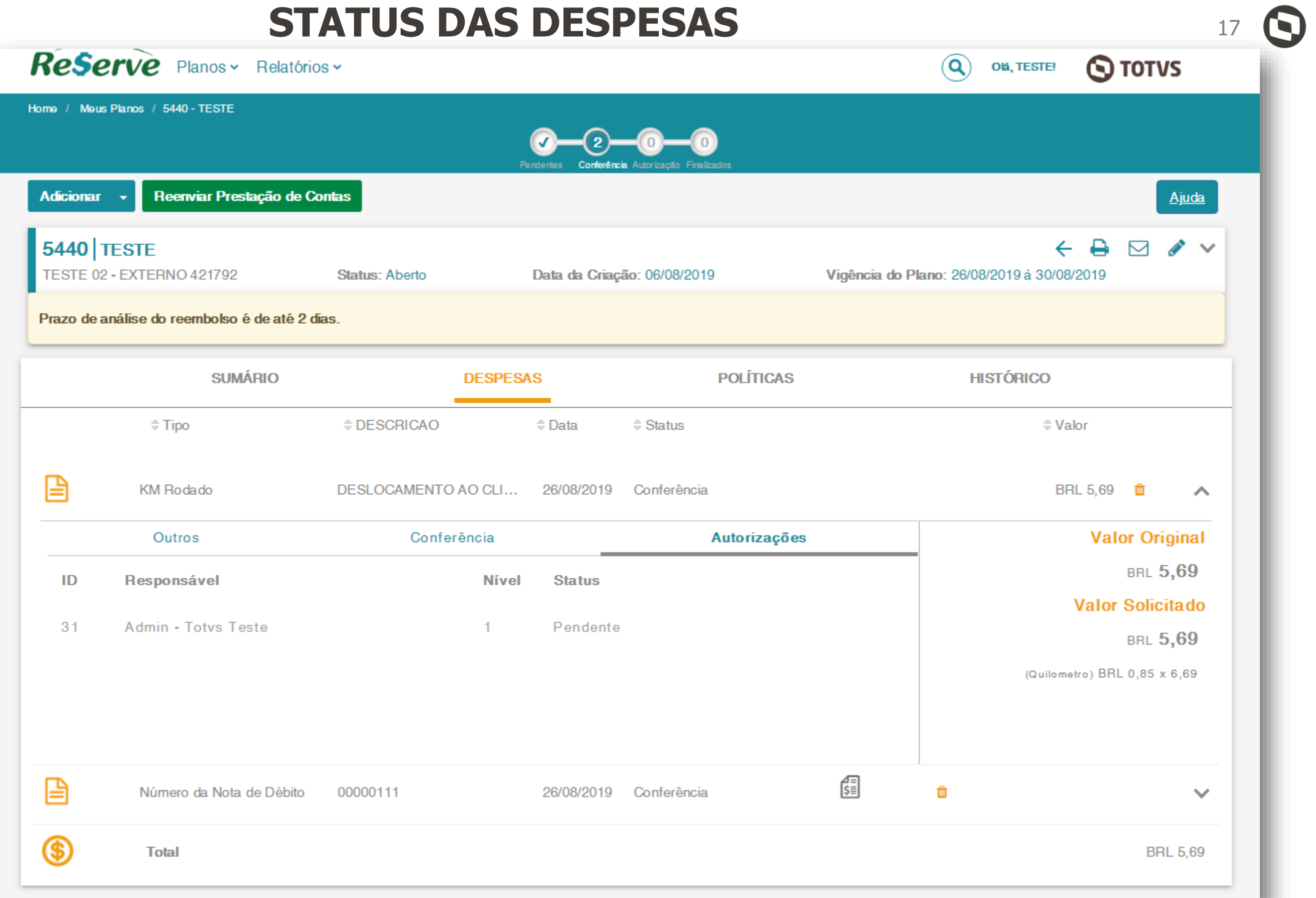

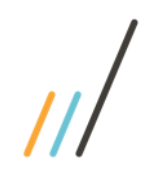

Selecionando a guia **DESPESAS** e clicando sobre o nome dos itens, você poderá acompanhar o status de seu plano.

O fluxo seguirá esta ordem:

**1.** Validação Automática – Nota De Débito

**2.** Conferência Viagens

**3.** Autorizador do Centro de Custo ou Projeto;

# **NÚMERO DA NOTA DE DÉBITO INVÁLIDA**

O número da nota de débito passará por uma **validação automática do sistema**.

Caso o número da nota de débito tenha sido **utilizado anteriormente** ou, se **não corresponder a 9 dígitos numéricos**, será automaticamente **REPROVADA**, devendo seu número ser **corrigido** para que o processo possa prosseguir o fluxo.

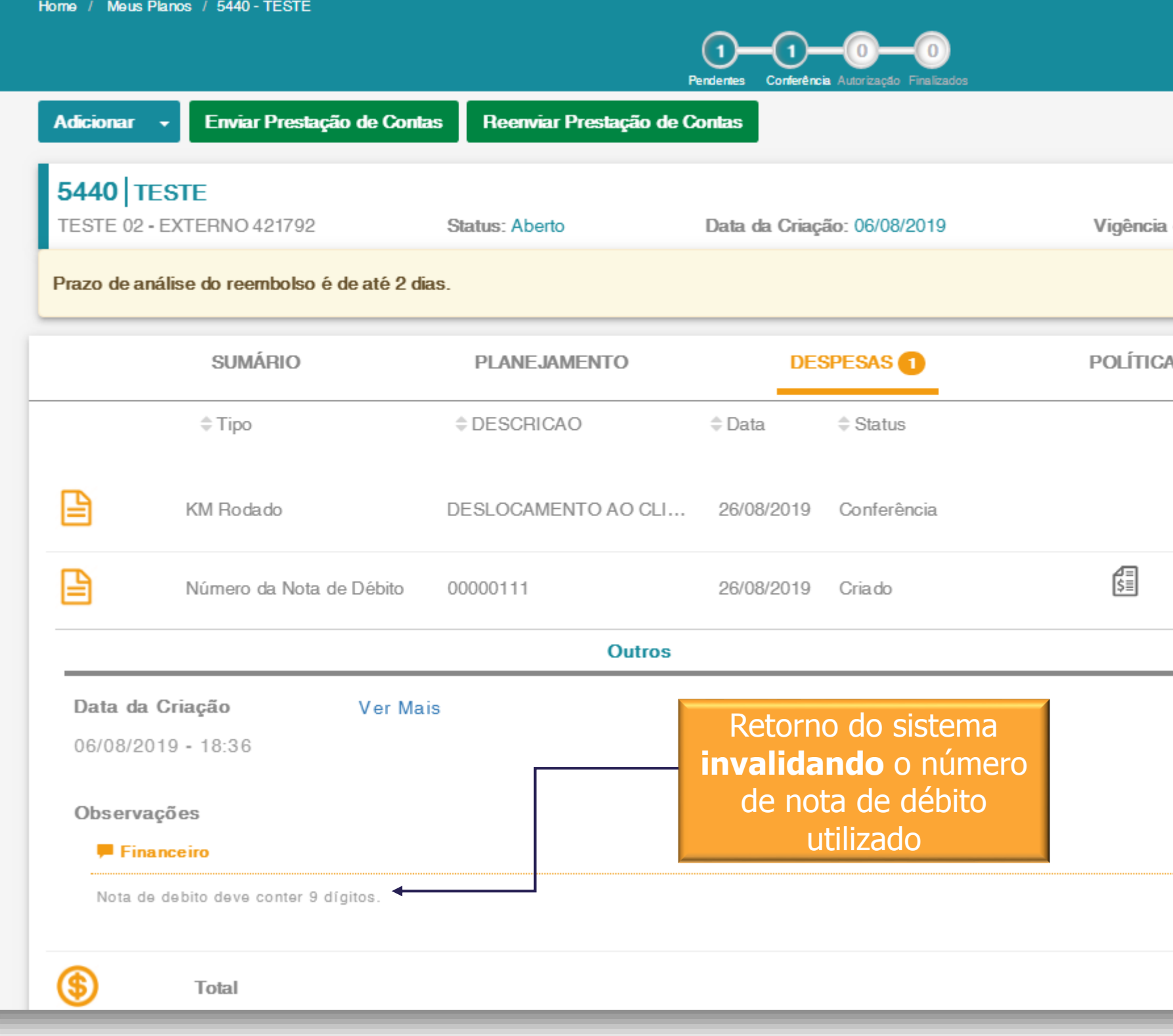

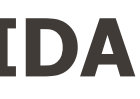

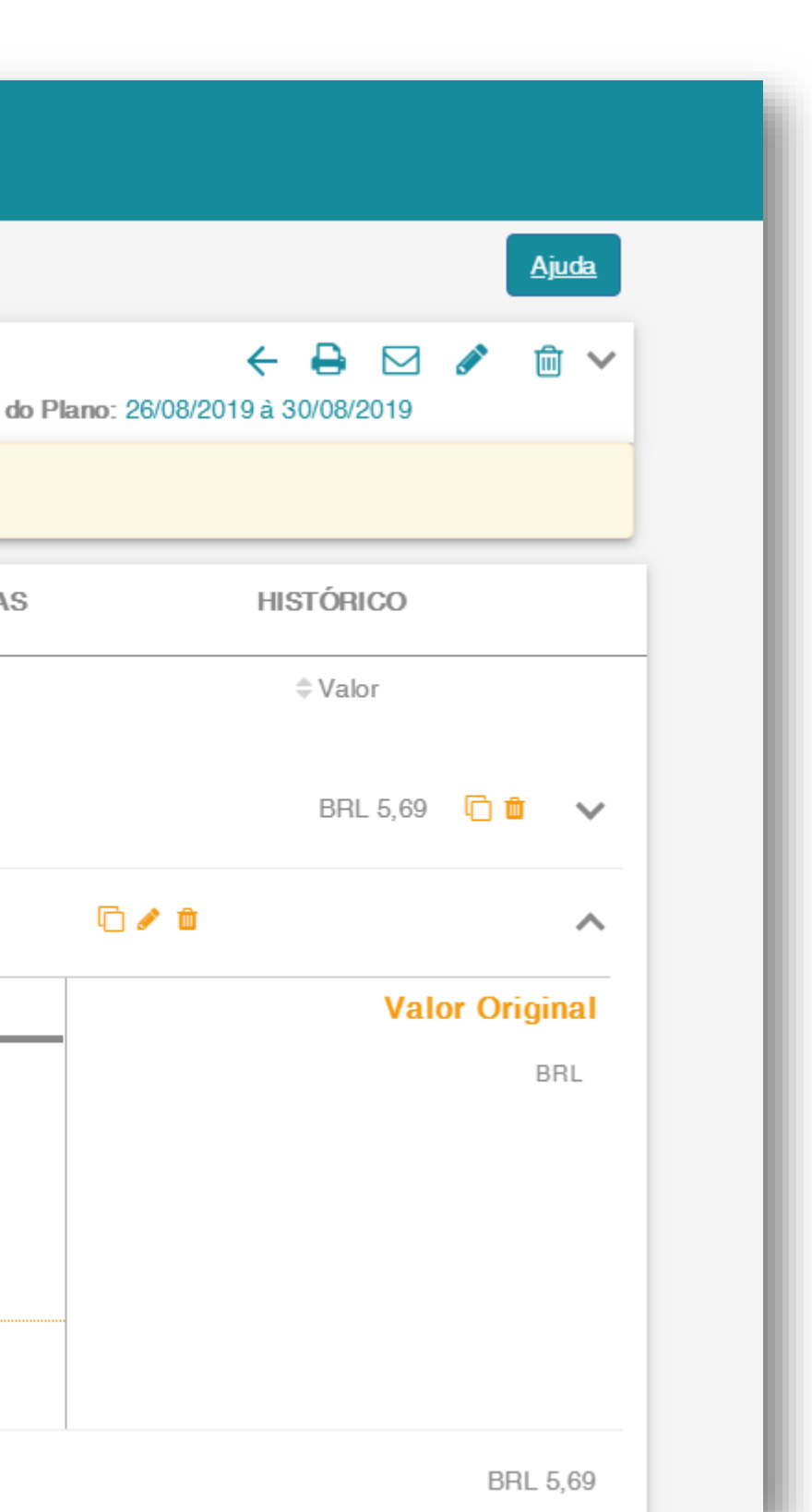

18

## **CONSULTAR PREVISÃO DE PAGAMENTO**

Após o processo de conferência e aprovação, a guia **PAGAMENTOS** será habilitada, bastando clicar sobre ela.

Será apresentado o valor total do reembolso nesse primeiro momento e o status **PENDENTE**.

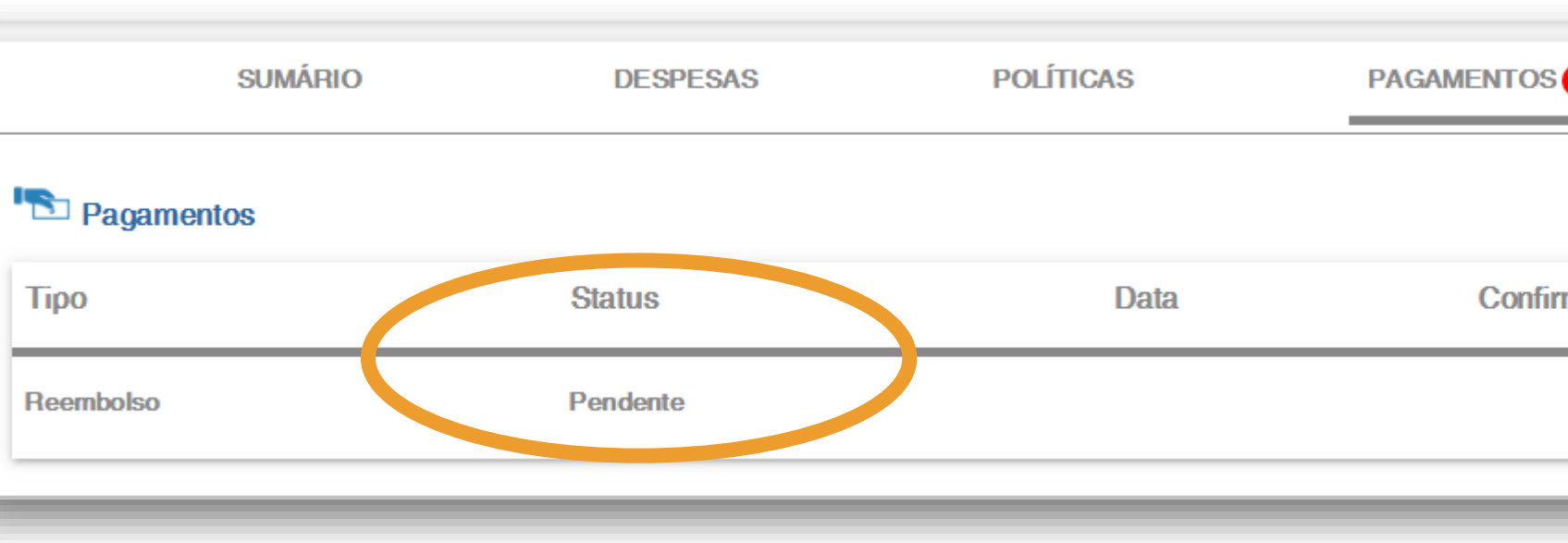

Ocorrendo a integração junto ao nosso ERP, o status passará para **AGENDADO** e será apresentada a data prevista para **pagamento**.

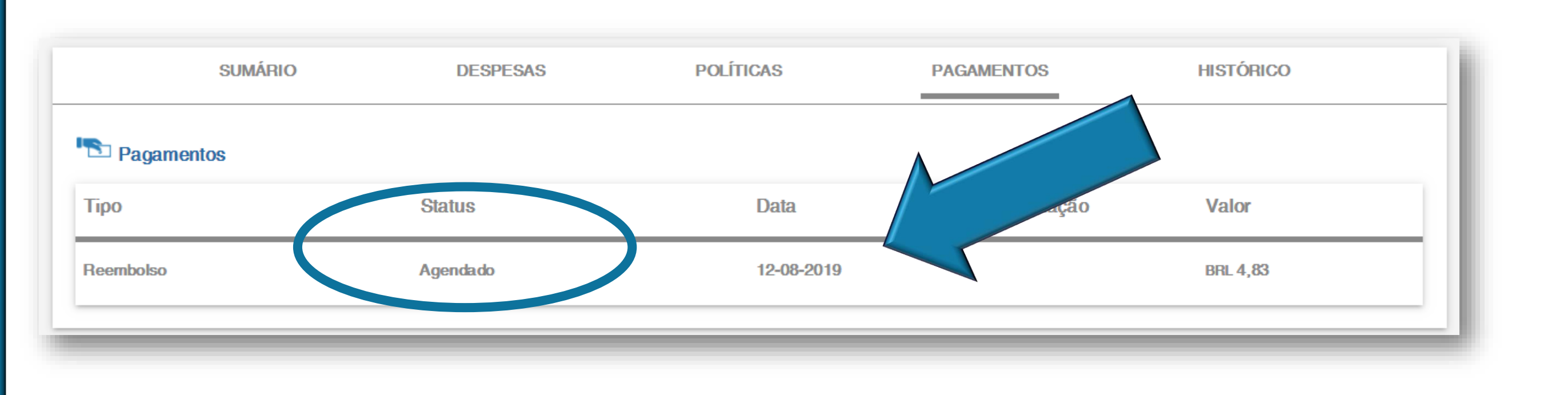

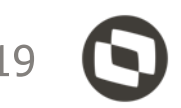

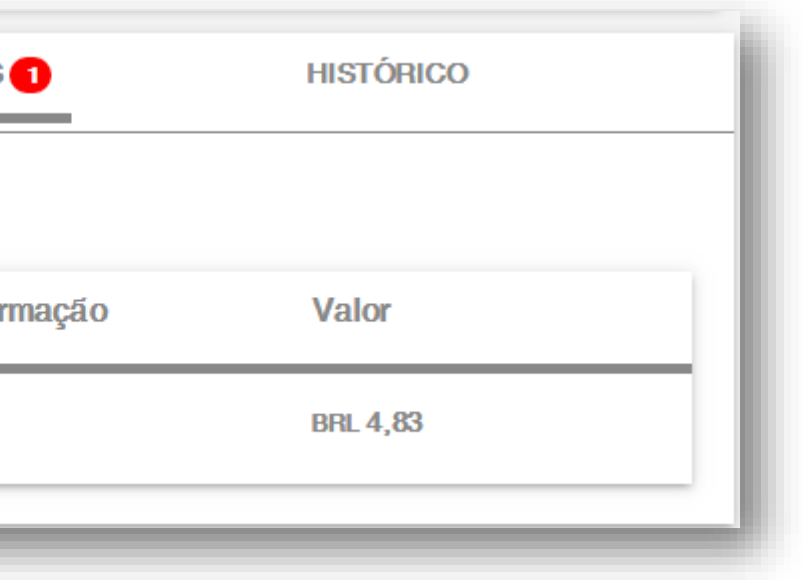

in company/totvs fluig.com

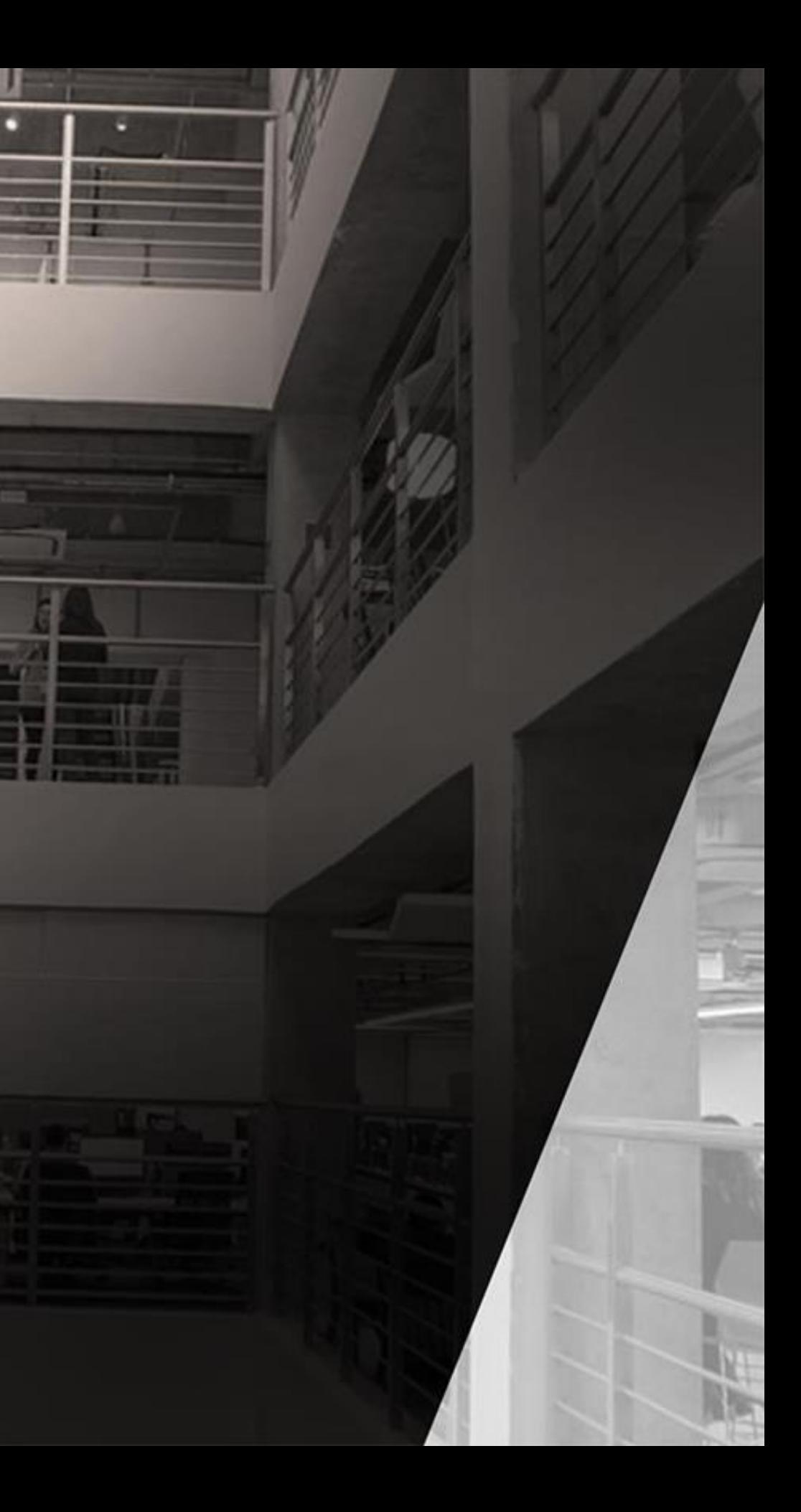

## **CANAL PARA DÚVIDAS**

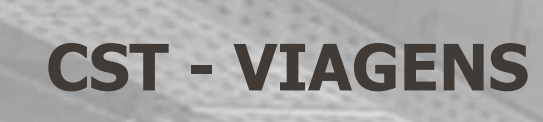

sp.viagens.cst@totvs.com.br

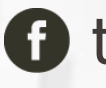

**O** totvs.com **O** @totvs